## **Participar en una Reunión de Teams Utilizando una Computadora Personal**

Las Escuelas Públicas de Seattle se complacen en anunciar que, a partir del 26 de mayo, todos los estudiantes de las SPS podrán entrar a MS Teams para reuniones en línea más seguras. Los estudiantes pueden participar en una reunión de Teams utilizando un/a:

- o **Computadora portátil para estudiantes de SPS** (La aplicación de Teams está preinstalada y se requiere ingresar a SPS)
- o **Computadora Personal** (se requiere descargar la aplicación de Teams e ingresar a SPS)
- o **Dispositivo Móvil** (Se requiere descargar la aplicación de Teams)

Las siguientes instrucciones indican cómo participar en una reunión de Teams en línea en una computadora personal.

**Nota**: Cualquier persona que participe en Teams **sin** una cuenta SPS tendrá que esperar para que se le permita o se le niegue el acceso.

## **Participar en una reunión de Teams en una computadora personal**

- 1. Ve a Schoology y selecciona el enlace de la reunión de Teams.
- 2. Selecciona **Abrir Microsoft Teams**.

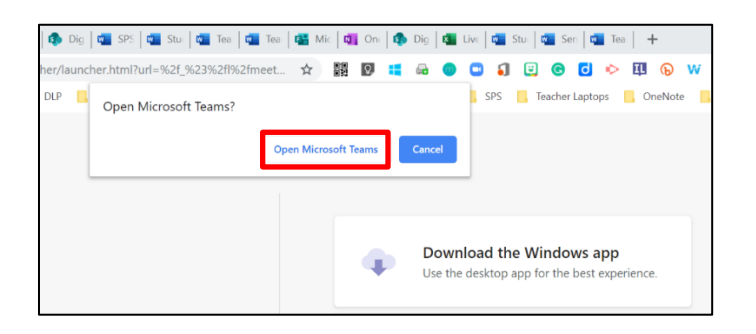

3. Selecciona **Otras opciones de participación.**

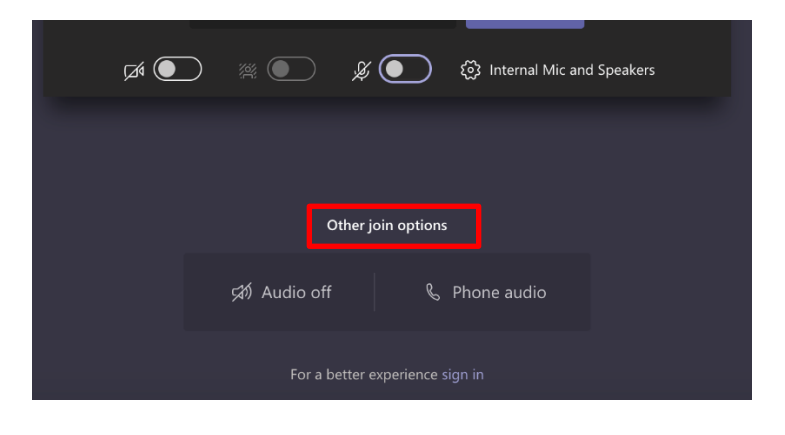

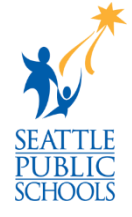

4. Pon tu nombre de usuario de SPS y luego selecciona **Continuar**.

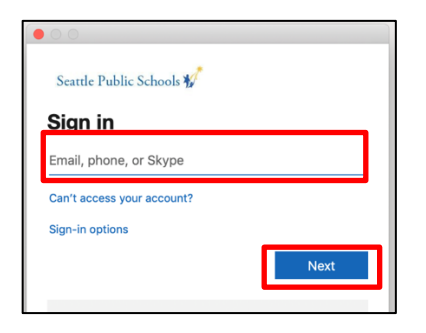

5. Pon tu contraseña de SPS y luego selecciona **Iniciar sesión**.

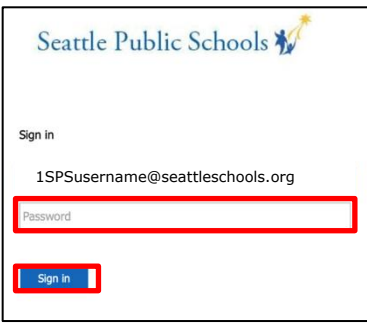

6. Permite el acceso a tu cámara y al micrófono si te lo piden.

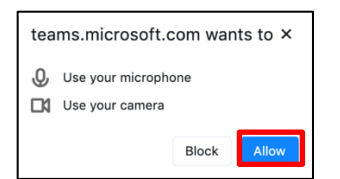

7. Selecciona **participar ahora**.

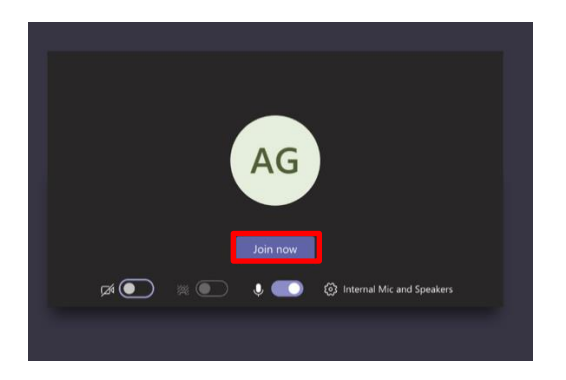

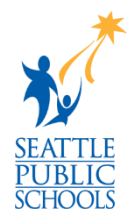

**Felicitaciones, estás participando a una reunión de Teams.**